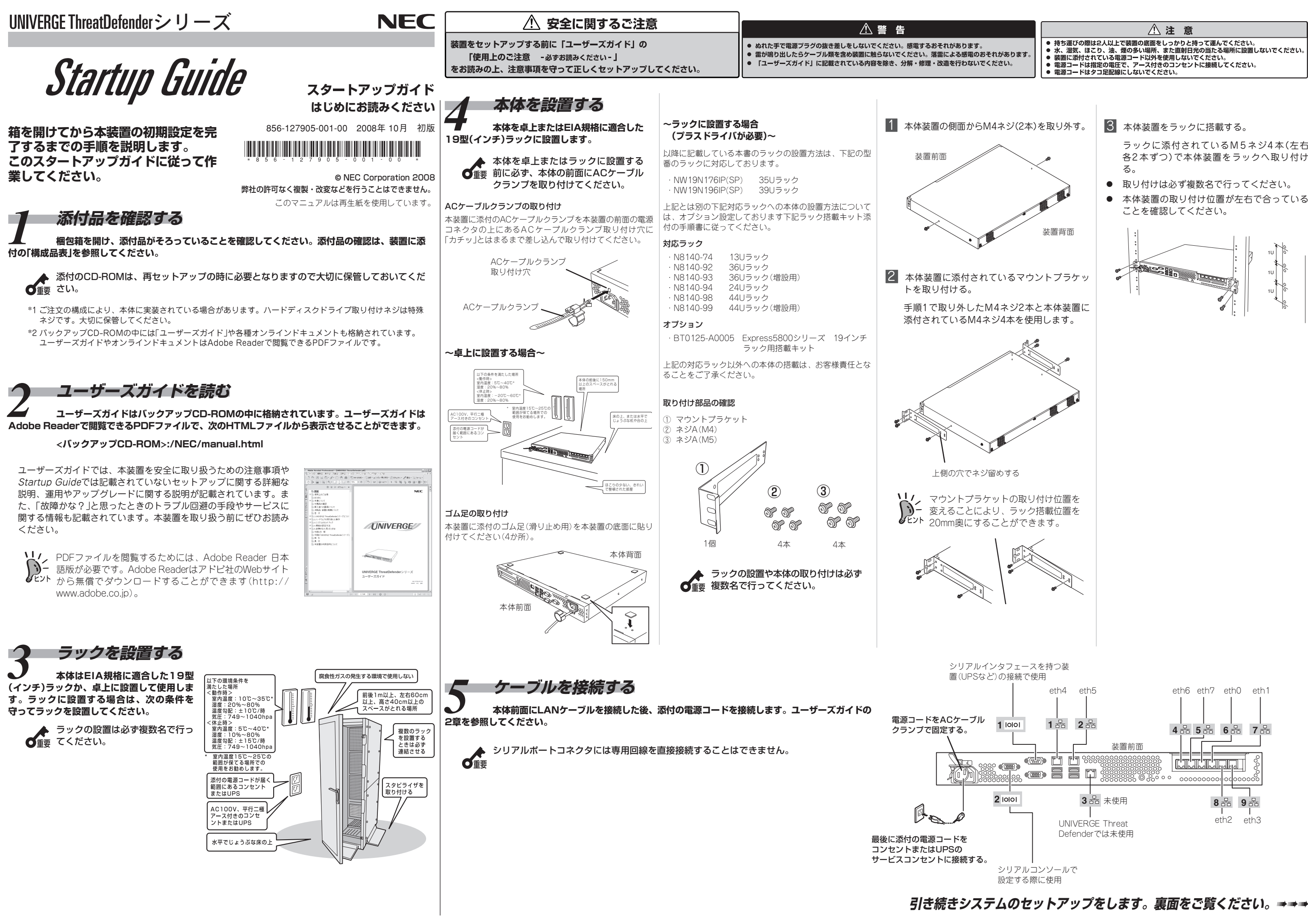

- 
- 

ラックに添付されているM5ネジ4本(左右 各2本ずつ)で本体装置をラックへ取り付け

- 
- 本体装置の取り付け位置が左右で合っている

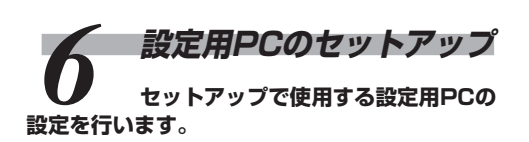

膀 設定用PCのIPアドレスを変更します。

工場出荷時には、以下のネットワーク構成を想定し て設定しています。

設定用PCのIPアドレスを、192.168.0.2に設定 します。

# *7* **SSH接続による設定変更 SSH のクライアントソフトで**

- **設定用 P C をU N I V E R G E** ThreatDefenderシリーズの管理用 ポートeth0にクロスケーブルにて接 続します。
	- UNIVERGE ThreatDefenderシ リーズの残りのポートにはケーブル を接続しないでください。

**CounterACTにログインし、コマンド管理ツー ルを使ってドメイン名、管理用インタフェースIP アドレス、サブネットマスク、デフォルトゲート ウェイの変更を行います。**

1. SSH接続によるCounterACTのログイン

以下の内容をSSH v2対応のクライアントソフト に設定してCounterACTと接続します。

## 工場出荷時の設定

Internal Network画面で「Next」をクリックしま す。 Internal Network設定が更新され「Finished」 と 表示された後「Next」をクリックします。

- 1. 必要に応じてCounterACT Consoleから以下を変 更します。
- ログインパスワードの変更

5. レポート通知先メールアドレス及びメールサーバの SSH接続による設定変更作業 ホスト名を設定します。

[2] 設定用PCにSSH対応のクライアントソフトををイ ンストールします。

**ソノノ**管理用ポート(eth0)と同じサブネッ  $\sum_{k=1}^{n}$ トのIPアドレスを設定します。 **監視ネットワーク 監視PC 監視PC 監視PC UNIVERGE UNIVERGE ThreatDefender** ThreatDefennder<br> **Enterprise Manager**<br> **Enterprise Manager
<br>
<br>
<b>Enterprise Manager
<br>
<br>
<br>
<br>
<br>
<br>
<br>
<br>
<br>
<br><br><br><br><br><br><br><br><br><br><br><br><br><br><br><br> Enterprise Manager (管理PC) eth0ポート 1 eth0ポート 50 2**

Mail画面が表示されますので"レポート通知先 メールアドレス"、"メールサーバのホスト名" を 入力し「Next」をクリックします。 Mail設定が更新され「Finished」と表示されたら 「Next」をクリックします。

インストール作業環境によっては 「Finished」ではなく「Failed」と表示さ れる場合もあります。

6. LDAP画面が表示されますので「Skip」をクリックし ます。

7. Domains画面が表示されますので「Skip」をクリッ クします。

8. Authentication Servers画面が表示されますので 「Skip」をクリックします。

9. 監視対象ネットワーク範囲の設定をします。

Internal Network画面が表示されますので 「Add」をクリックします。 IP Address Range画面が表示されますので監 視対象ネットワーク範囲を入力し「OK」をクリッ クします。

## す。こ **CounterACTのSetup Wizardを実行しま す。**

10. Operation Mode画面が表示されますので「Next」 を クリックします。

CounterACT Console初回起動時は コンピュート Secondary Control Consecution Secondary State<br>コント<br>コント

> Operation Mode設定が更新され「Finished」 と 表示されたら「Next」をクリックします。

11. Channels画面が表示されますので「Next」をクリッ クします。

Channels設定が更新され「Finished」と表示され たら「Next」をクリックします。

12. Switch画面が表示されますので「Skip」をクリック します。

13. Finish画面が表示されますので「Finish」をクリック します。

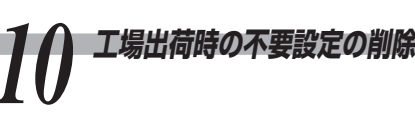

● インストール作業環境によっては **O**ig 「Finished」ではなく「Failed」と表示 される場合もあります。

> ● 「Stop」ボタンで中断すると手動で設 定した時刻が反映されない事があり ますので、「Finished」または 「Failed」が表示されたら「Next」をク リックします。

CounterACT Consoleにてログイン後、メ ニューバー → Tools → OptionsよりUsersの 順に選択し、"admin"のパスワードを変更してく ださい。

● CounterACT Console接続許可IPアドレスの変更

CounterACT Consoleにてログイン後、メ  $\Sigma$ ューバー → Tools → OptionsよりAccess → Consoleの順に選択し、「0.0.0.01-[255.255.255.255]と設定されている範囲を適 当な値に変更してください。

● ポータル接続許可IPアドレスの変更

- Channel Configurationごとに DHCPの設定を行いますので、混在 している場合はそれぞれ対応する手 順で変更を行ってください。
- 1つのChannel Configurationに DHCPを利用するセグメントと利用 しないセグメントを含む場合は DHCPを利用する手順で行います。 DHCPを利用しないセグメントは手 動でIPアドレスを設定します。

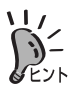

CounterACT Consoleにてログイン後、メ ニューバー → Tools → OptionsよりAccess → Webの順に選択し、[192.168. 0 . 0 ] -[192.168. 1 . 255 ]と設定されている範囲を適 当な値に変更してください。

設定方法の詳細はユーザーズガイド3 章の 「CounterACT Consoleによる設定変更作業1」を参照し てください。

1. メールサーバを使用しない場合は、次 ■ SSSH接続許可IPアドレスの変更へ進 んでください。

**ローカルネット:192.168.0.0**

設定方法の詳細はユーザーズガイドの3 章の「ライセンス の登録」を参照してください。

- 2 表示されるメニューからConfigure default
- 
- 
- 膀 ネットワーク設定を変更するため、以下のコマン

- 
- 
- 

- -
	-
- こして
- 選択し
- れます ||なク
- 
- 
- 5 Install Complete画面が表示されますので、
- 

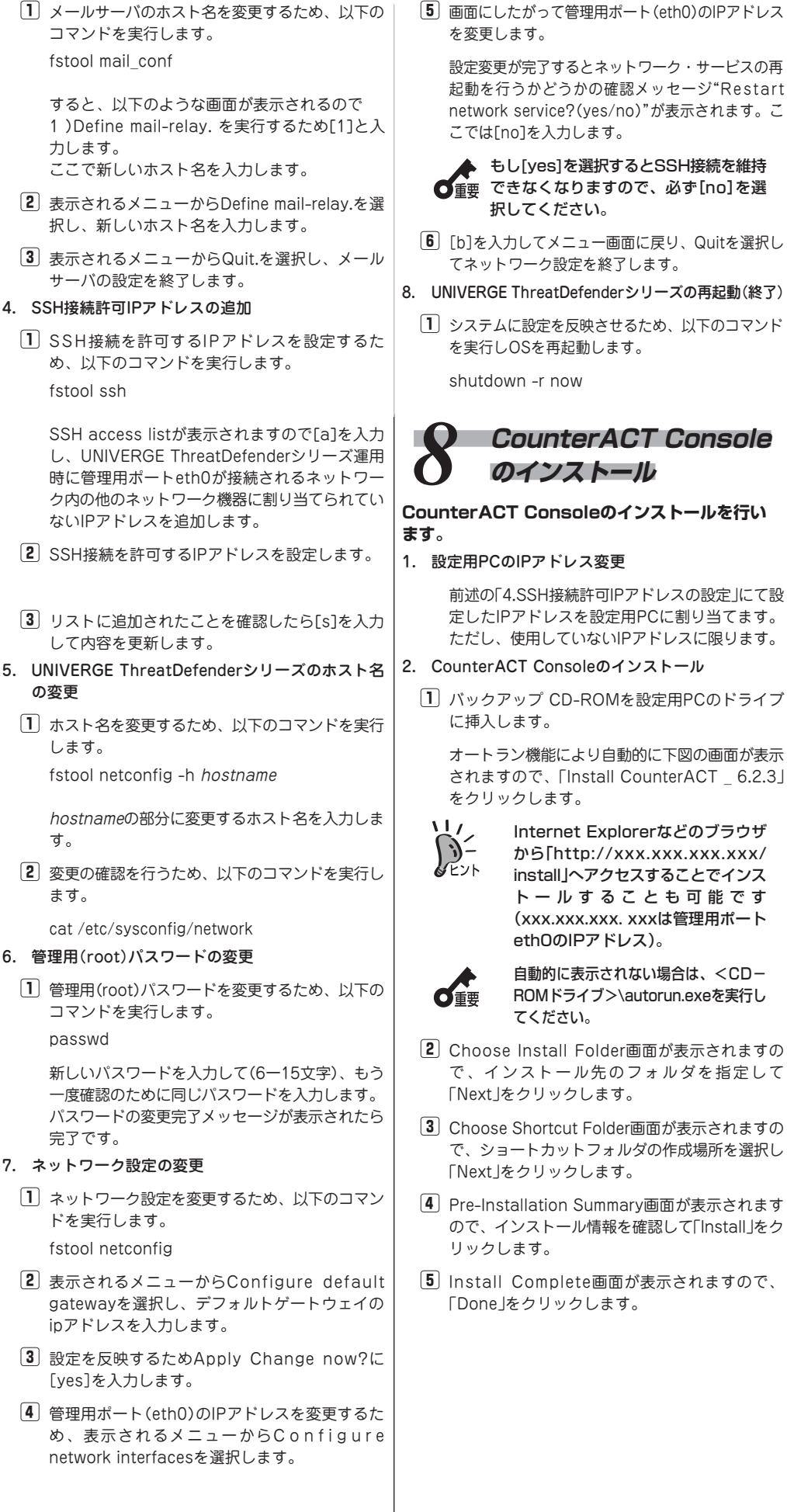

S S H a c c e s s l i s t : 1 9 2 . 1 6 8 . 0 . 0 -192.168.1.255 ←デフォルト設定削除

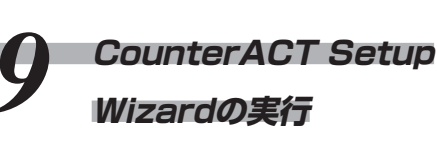

1. CounterACT Consoleアイコンをダブルクリック し、CounterACT Consoleを起動します。

> CounterACT Console Login画面が表示された ら、初期パスワード(NEC123)でログインしてく ださい。

2. UNIVERGE ThreatDefender Enterprise managerの場合、Choose Enterprise Manager Setup Method画面が表示されますので【Setup from scratch】にチェックを入れ「OK」をクリック します。

3. Welcome画面が表示されますので「Next」をクリッ クします。

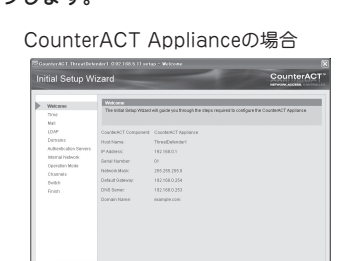

CounterACT Enterprise Managerの場合

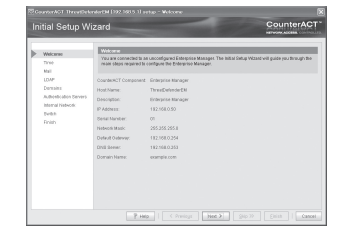

4. Time画面が表示されますので「Set time manualy」 をクリックします。

> Set time & date画面が表示されますので現在の 年/月/日/時刻 を入力し「OK」をクリックしま す。

> Time画面で「Next」をクリックすると時刻設定の 更新が始まります。「Finished」 と表示された 後、「Next」をクリックします。

# *11* **監視用ポートの接続ネット ワークの変更**

CounterACT Consoleにてログイン後、メニューバー → Tools → OptionsよりChannelsの順に選択し、監視用 ポート設定の変更を行います。

DHCPを利用する場合と利用しない場合とで手順が異なり ますので、ご注意ください。 設定方法の詳細はユーザーズガイドの3 章「CounterACT Consoleによる設定変更作業2」を参照してください。

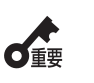

CounterACT Enterprise Managerの場合のみ OK Can Choose Enterprise Manager Setup Method画面

> 自動検出などの機能を使用する場合 は、監視用ネットワークポートを ネットワークに接続してください。

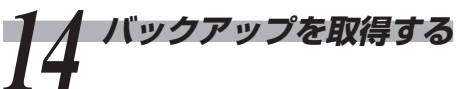

ここまで設定したシステムの基本設定のバックアップを取 得します。

[Tools]-[Appliance Management]を選び、オプション 画面にて、バックアップするHost nameを選択して、 バックアップを実施します。詳しくは、ユーザーズガイド の4 章の「バックアップ」を参照してください。

# 2. ドメイン名、DNSサーバIPアドレスの変更

膀 ドメイン名、DNSサーバの設定を変更するた め、以下のコマンドを実行します。

fstool dns

膂 メニューに従ってドメイン名とDNSサーバのIP アドレスを設定します。

[a]を入力しDNSサーバのアドレスを入力します。 [d]を入力しDNSサーバのアドレスを削除します。 セーブするために[s]を入力します。

# 3. メールサーバのホスト名の変更

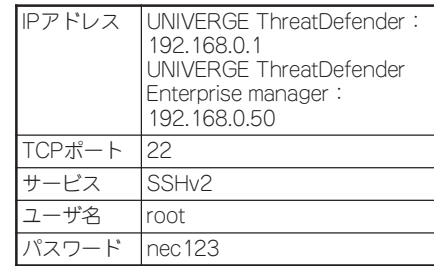

*12* **ライセンスの登録**

CounterACT Consoleにてログイン後、メニューバー → Tools → OptionsよりAppliance →ライセンス登録する 装置を選択 → Licenseの順に選択し、ライセンスの登録 を行います。

7. ネットワーク設定の変更

膕 管理用ポート(eth0)のIPアドレスを変更するた

- 1. SSH接続許可IPアドレスの削除 遠隔操作できないようにするため、不要なSSH接続 許可IPアドレス登録を削除する必要があります(す べてのSSH接続許可IPアドレスを削除することはで きません)。
- 膀 SSH接続許可IPアドレスを削除するため、以下 のコマンドを実行します。

fstool ssh

膂 SSH access listが表示されるので[d]を入力 し、デフォルト設定を削除します。

膠 不要なリストをすべて削除するまで[d]を入力し 削除します。

不要なリストがすべて削除されたら[s]を入力し て内容を更新します。

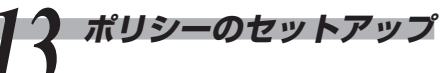

CounterACT Consoleにてログイン後、メニューバー → Tools → OptionsよりPolicy → IPS Policy Managerの 順に選択し、ポリシーの設定を行ないます。 設定方法の詳細はユーザーズガイドの4 章の「IPSポリ シーの設定」を参照してください。